### **ACT3 VPN setup Windows 10 08/12/20**

I will cover two methods to install CiscoAnyconnect on Windows 10

#### Method 1

#### in your browser type in http://vpn.act3-ace.com

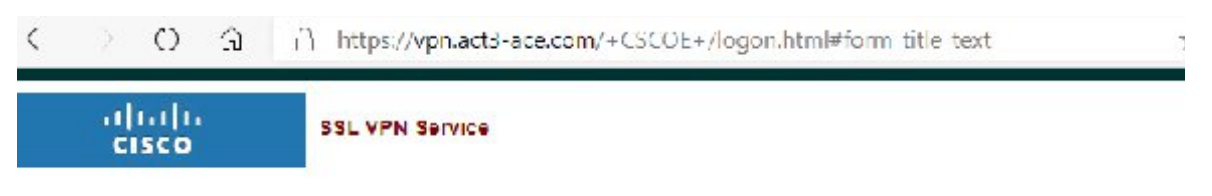

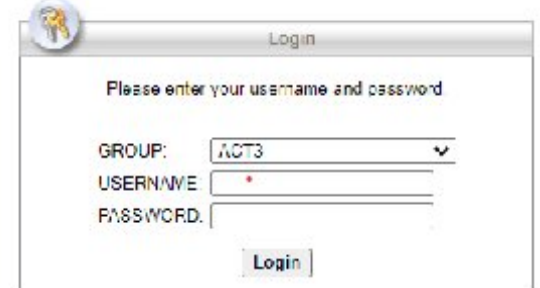

### on this screen select the following

Group: ACT3

User Name: your Active Directory login

Password: Your Active Directory Password

Click Login

**\*\*\*Having built multiple VMs to test this install I have gotten this message every time so I will cover the manual instalation here. \*\*\***

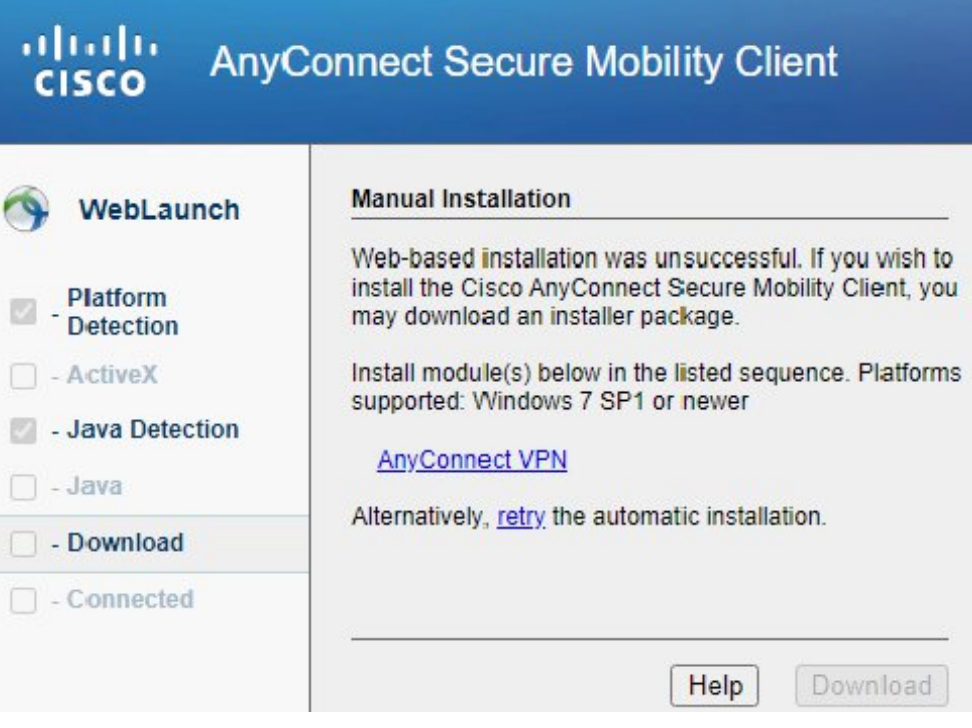

Click the link that says AnyConnect VPN

this will begin a download

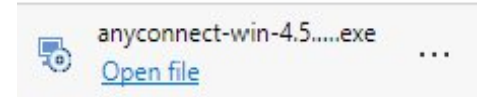

Left Click the Download

#### ahah **AnyConnect Secure Mobility Client CISCO**

Cisco AnyConnect Secure Mobility Client Setup

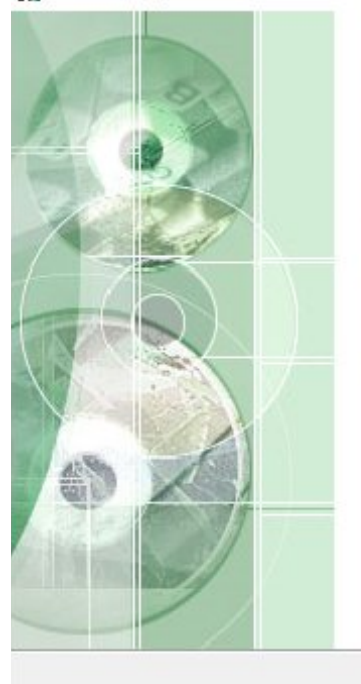

### **Welcome to Cisco AnyConnect Secure Mobility Client Setup Wizard**

The Setup Wizard will install Cisco AnyConnect Secure Mobility Client on your computer. Click Next to continue or Cancel to exit the Setup Wizard.

 $<$  Back

 $Next$ 

Cancel

X

Click Next

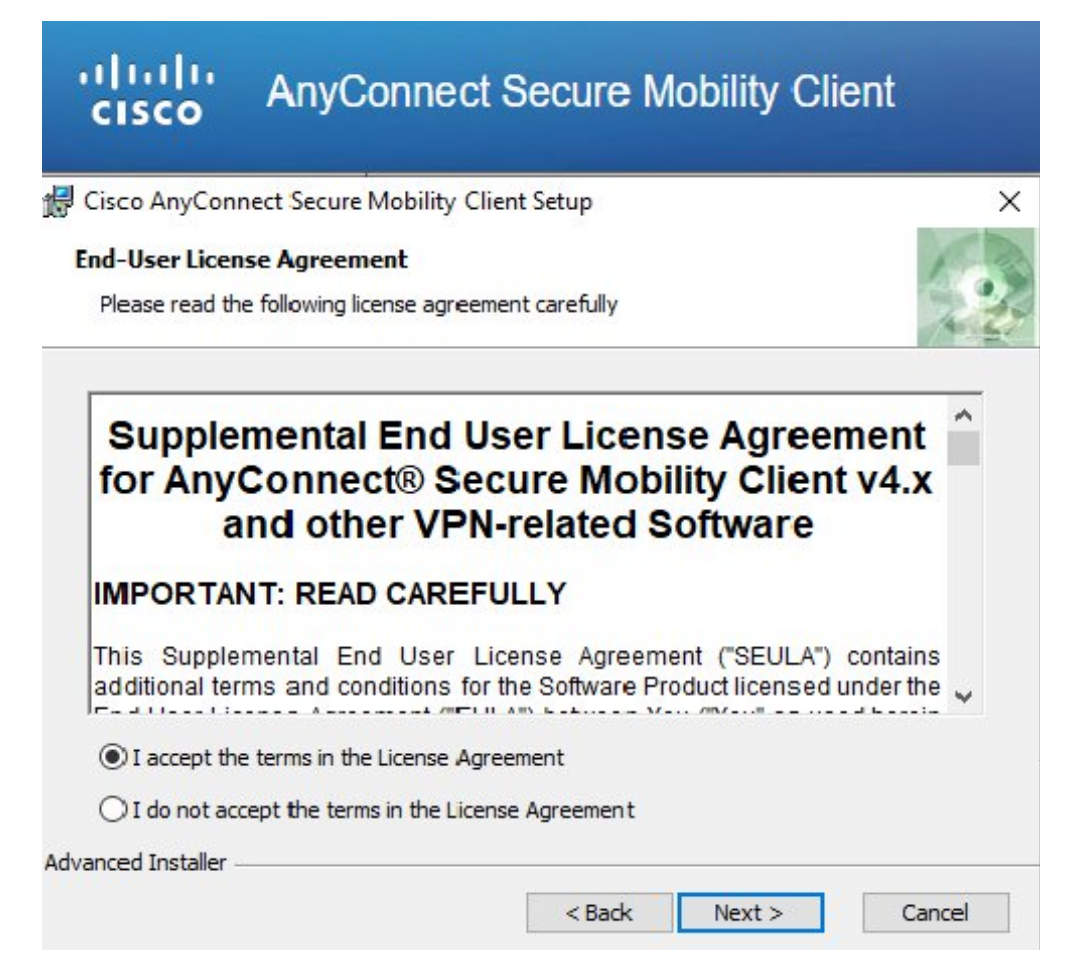

#### Select the "I Accept the terms in the License Agreement " Option

click Next

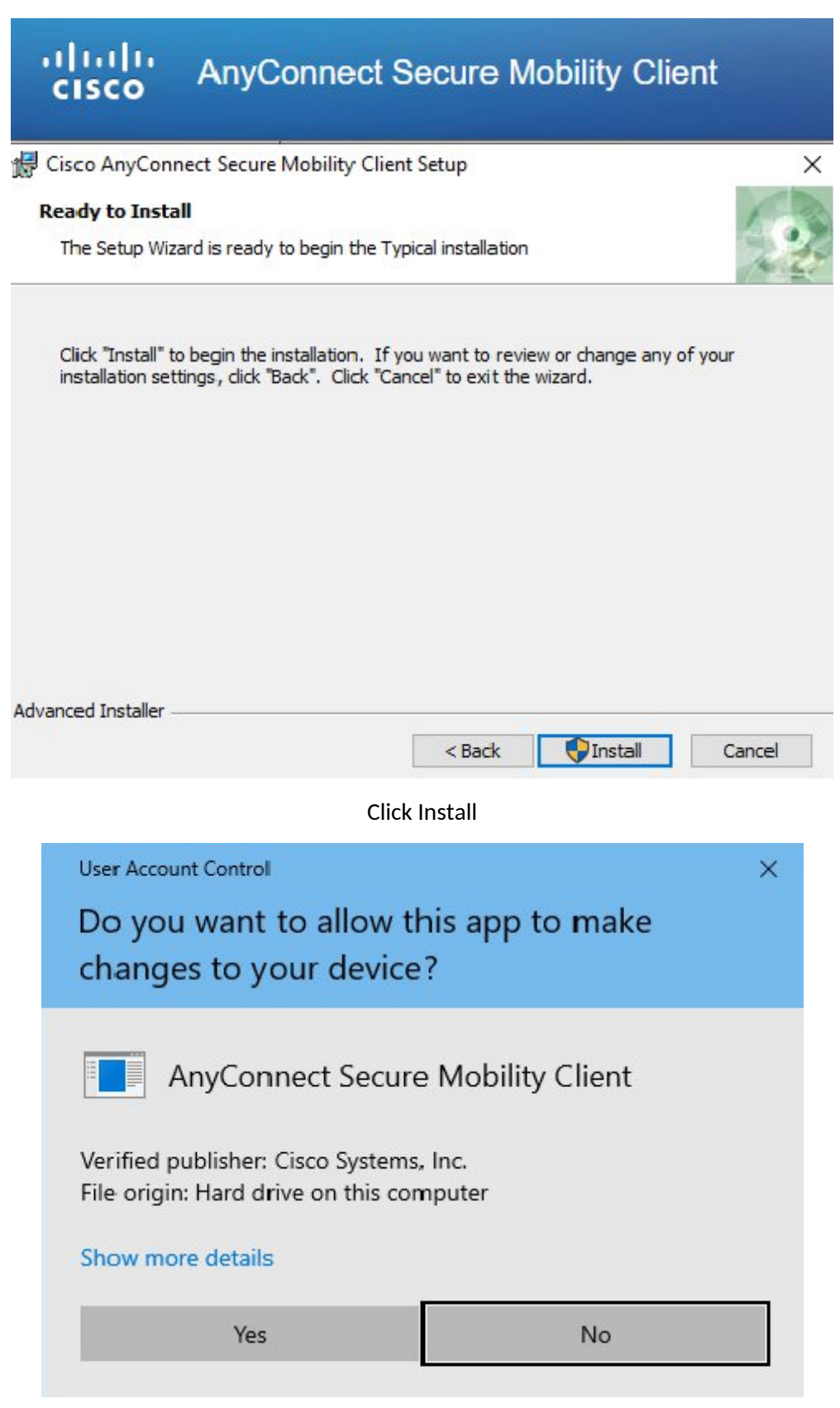

Click Yes

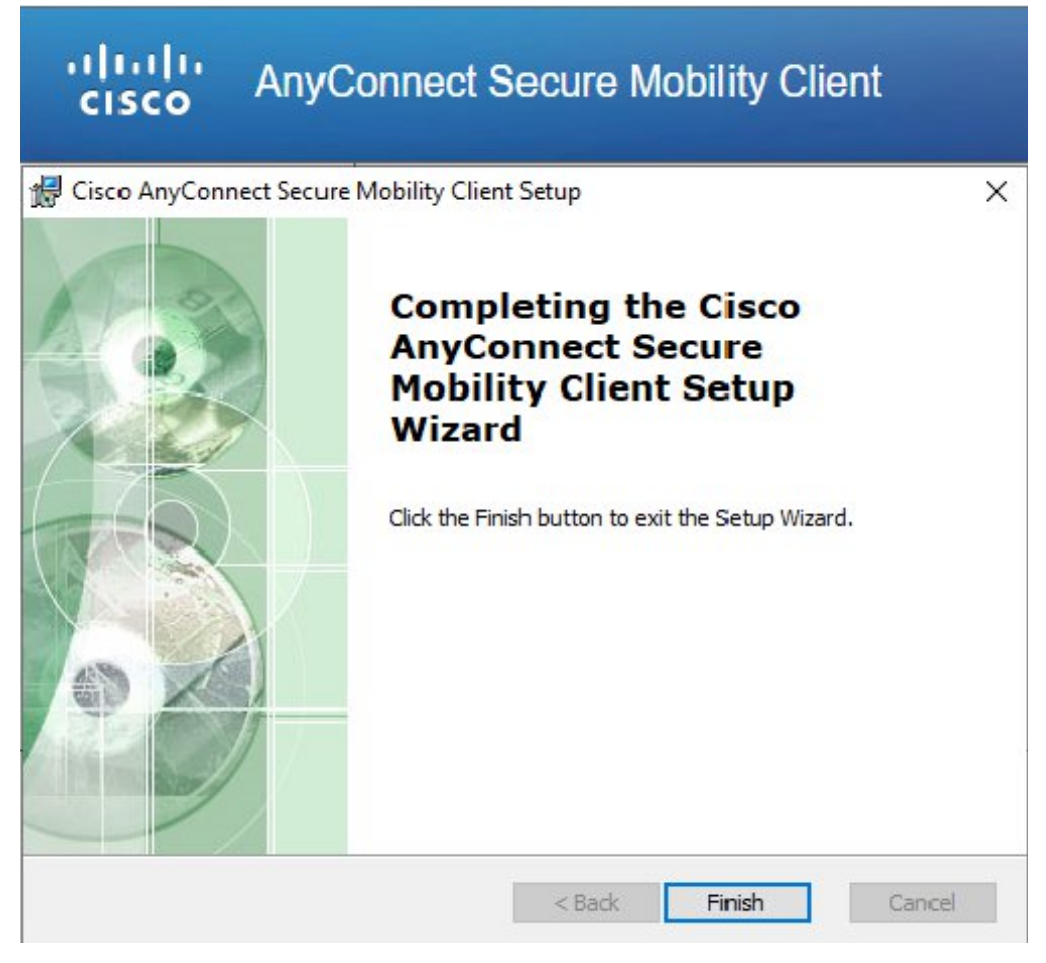

Click Finish

Click the Windows Button in the bottom left of your screen.

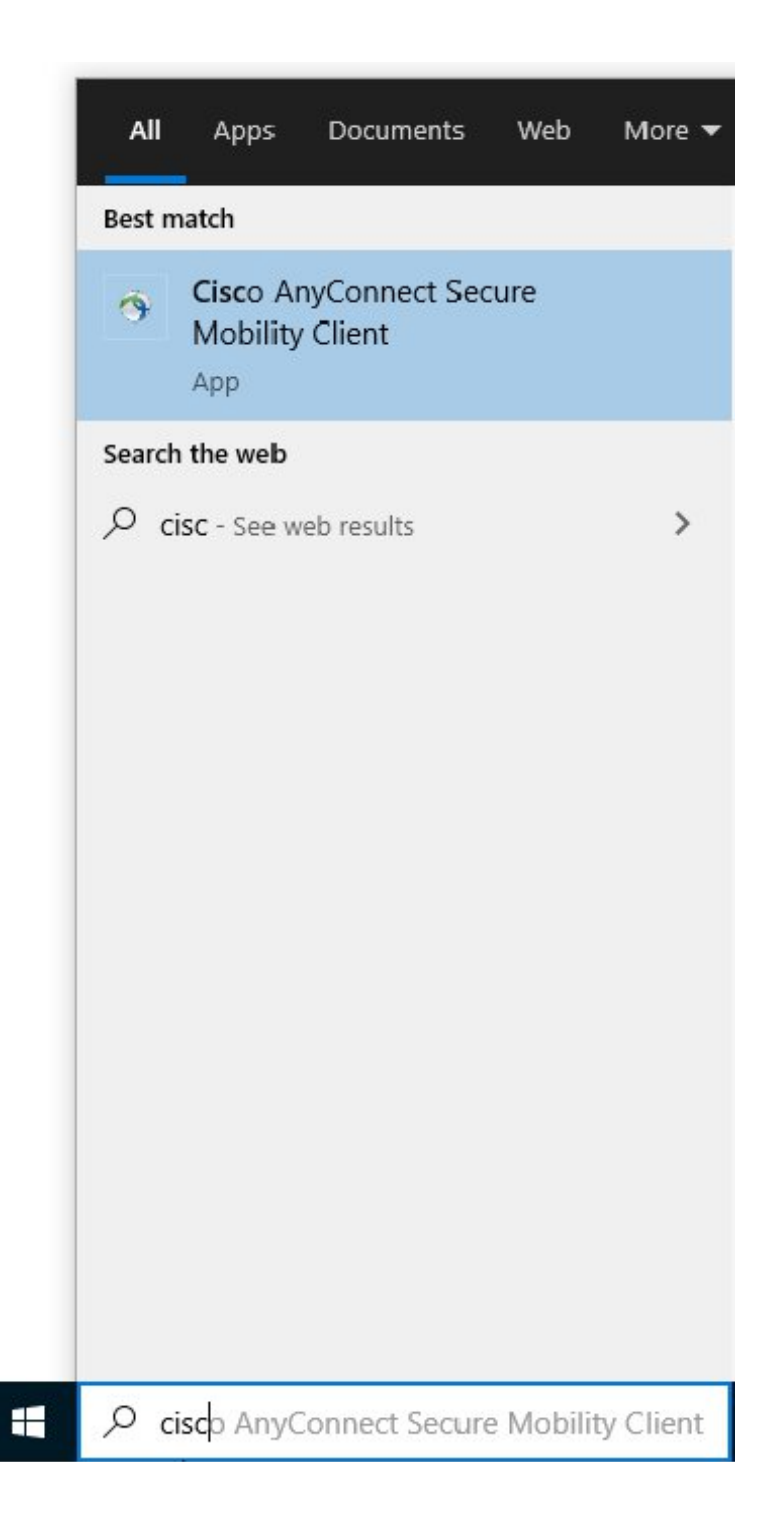

Type Cisco into the search bar you should see the Cisco Anyconnect App (seen here under best match)

Click on the Cisco AnyConnect App

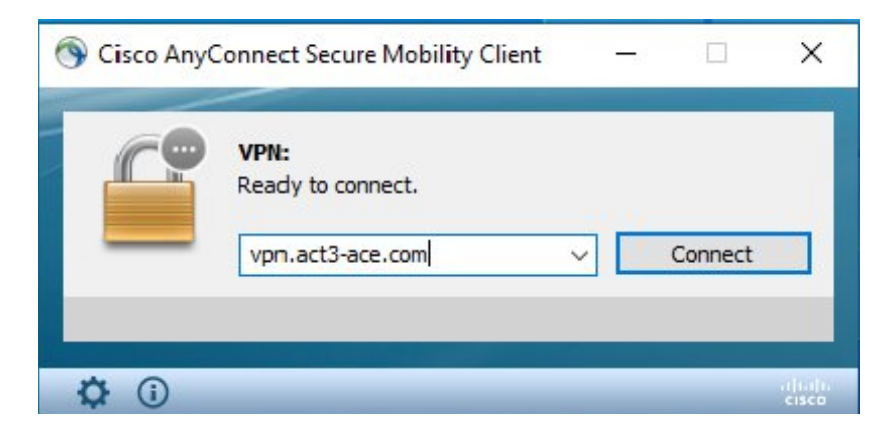

#### Type: **vpn.act3-ace.com**

Click Connect

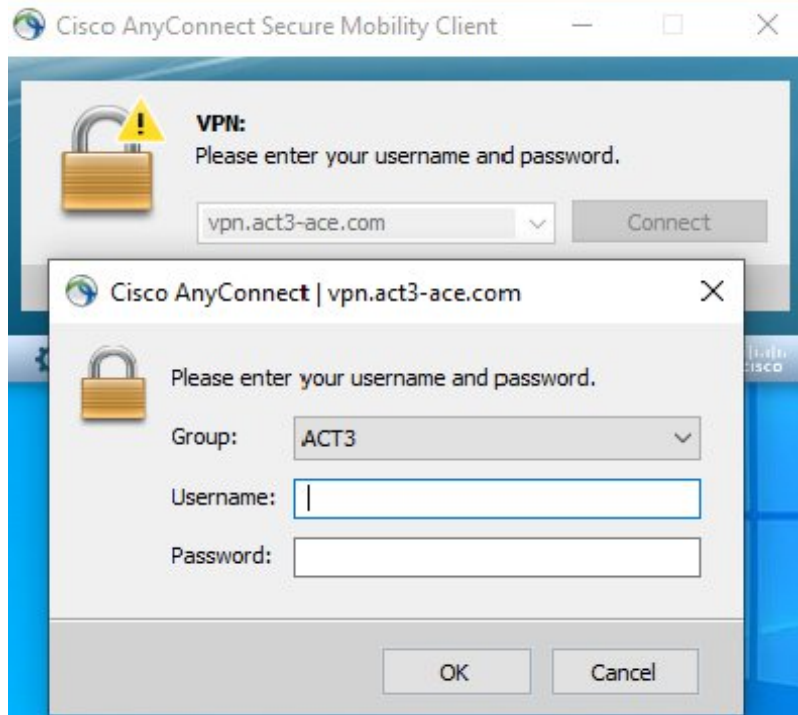

Group: ACT3

User Name: your Active Directory login

Password: Your Active Directory Password

Click: OK

These boxes should go away and YOU ARE NOW CONNECTED TO THE ACT3 VPN!

You can check this by clicing the arrow at the bottom right of your screen.

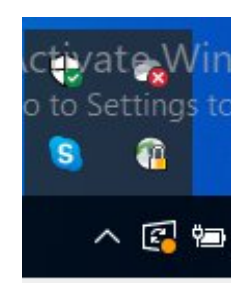

The AnyConnect logo should be present in the pop up menu (you can see it here with the litttle padlock on the bottom left.)

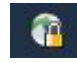

The lock indicates that you are conncected.

**You are now connected to the Act3 vpn.**

**\*If this is your first time logging into your account you will see a prompt for you to change your**

**password.**

**When you set up your new password it will need to follow the**

**The following Password Rules**

**1. At least 10 total characters**

**2. At least 1 Capital letter**

**3. At least 1 Number**

**4. At least 1 Special character**

**You are now connected to the VPN and your Active Directory account for Act 3 is ready to go.**

### **Act3 VPN Setup Method 2**

For this method we will download the AnyConnect client directly from the Microsoft App Store

Click the windows Icon in the bottom left of your screen

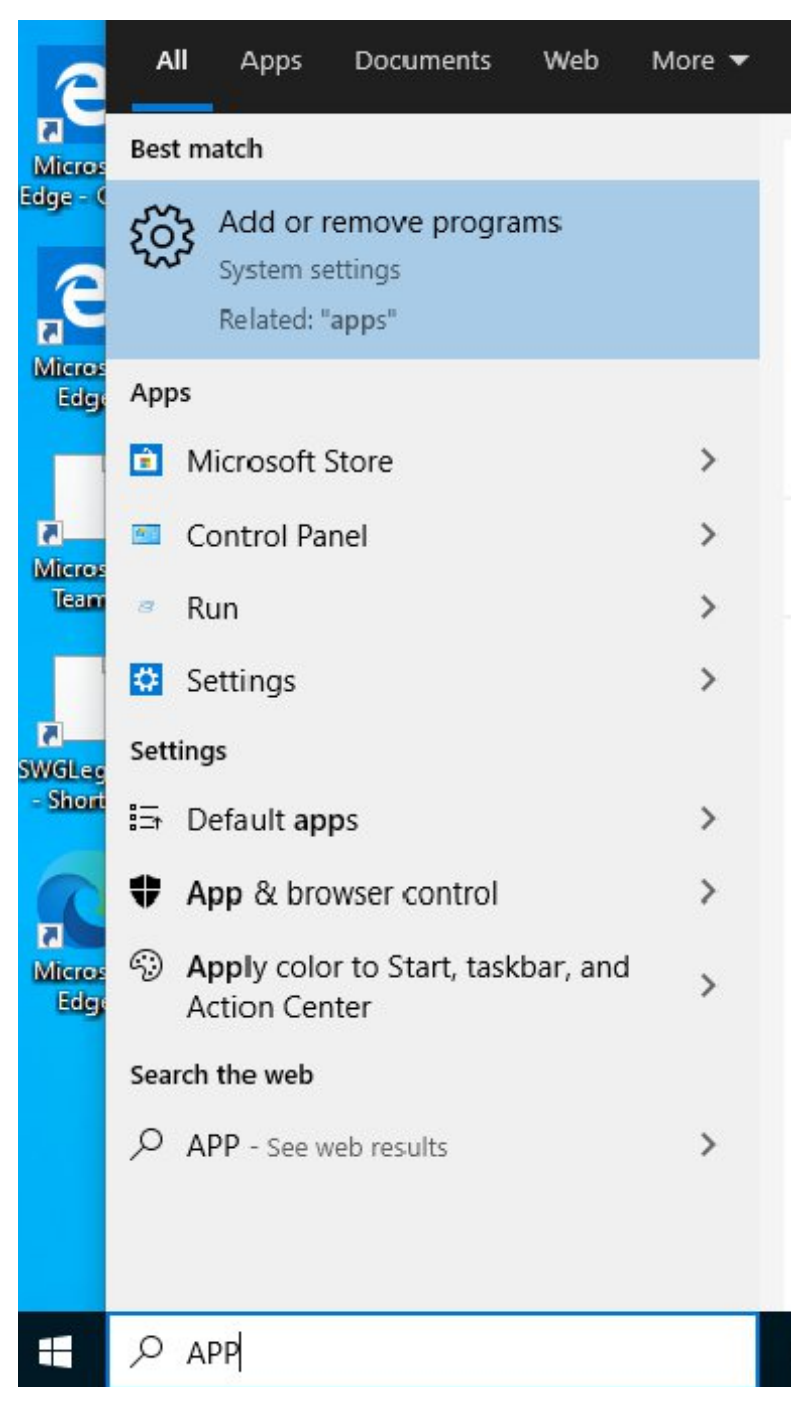

# Type App into the search bar

# Click Microsoft store

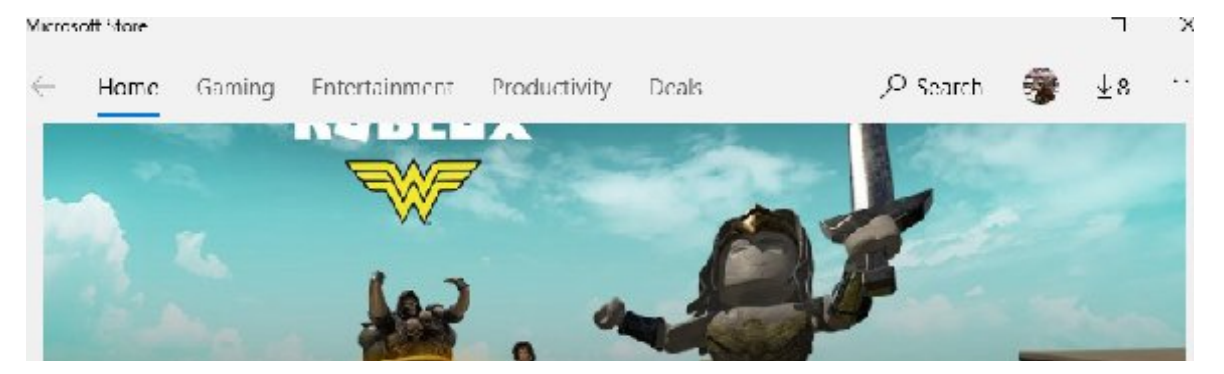

Click Search

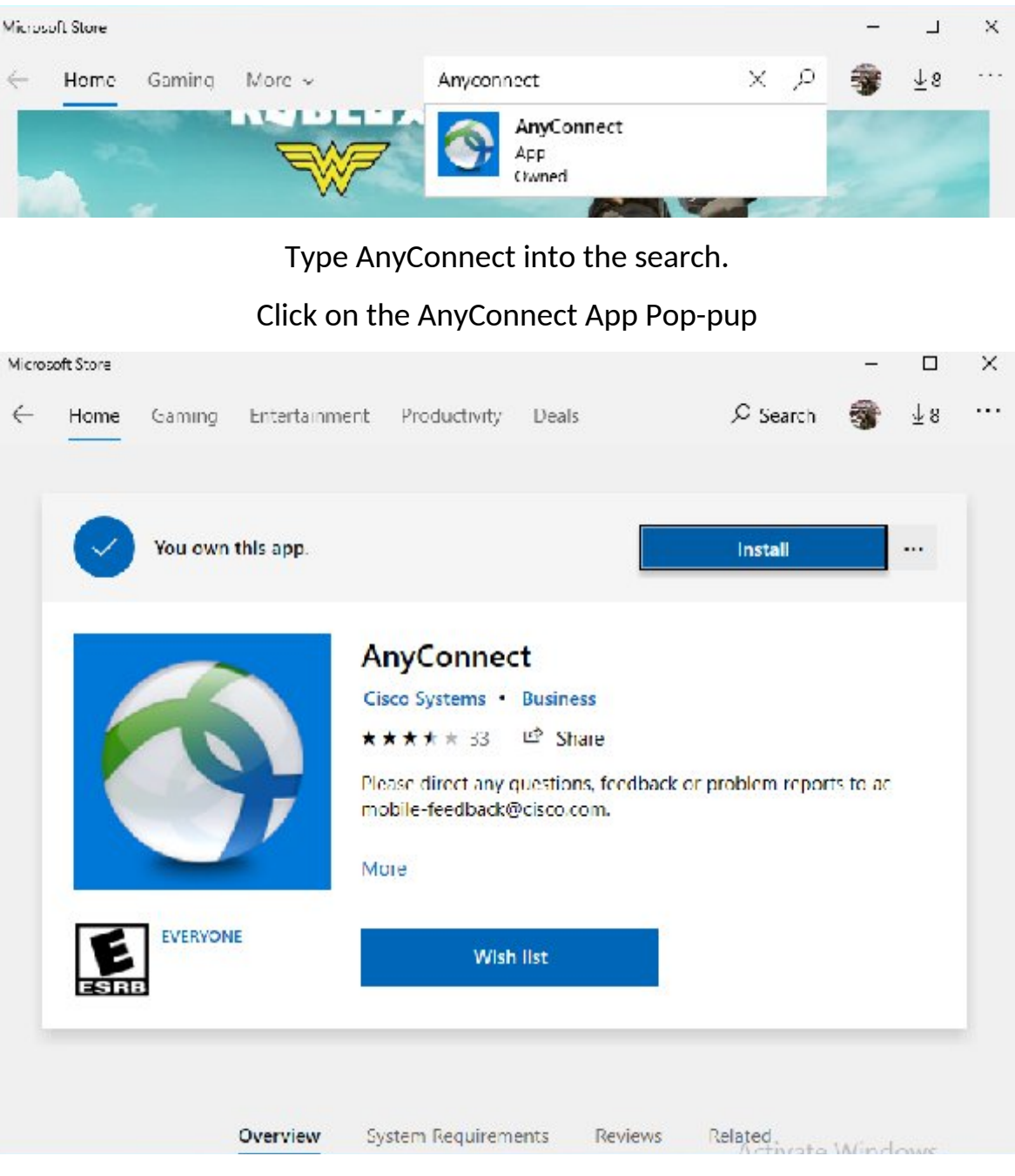

Click Install

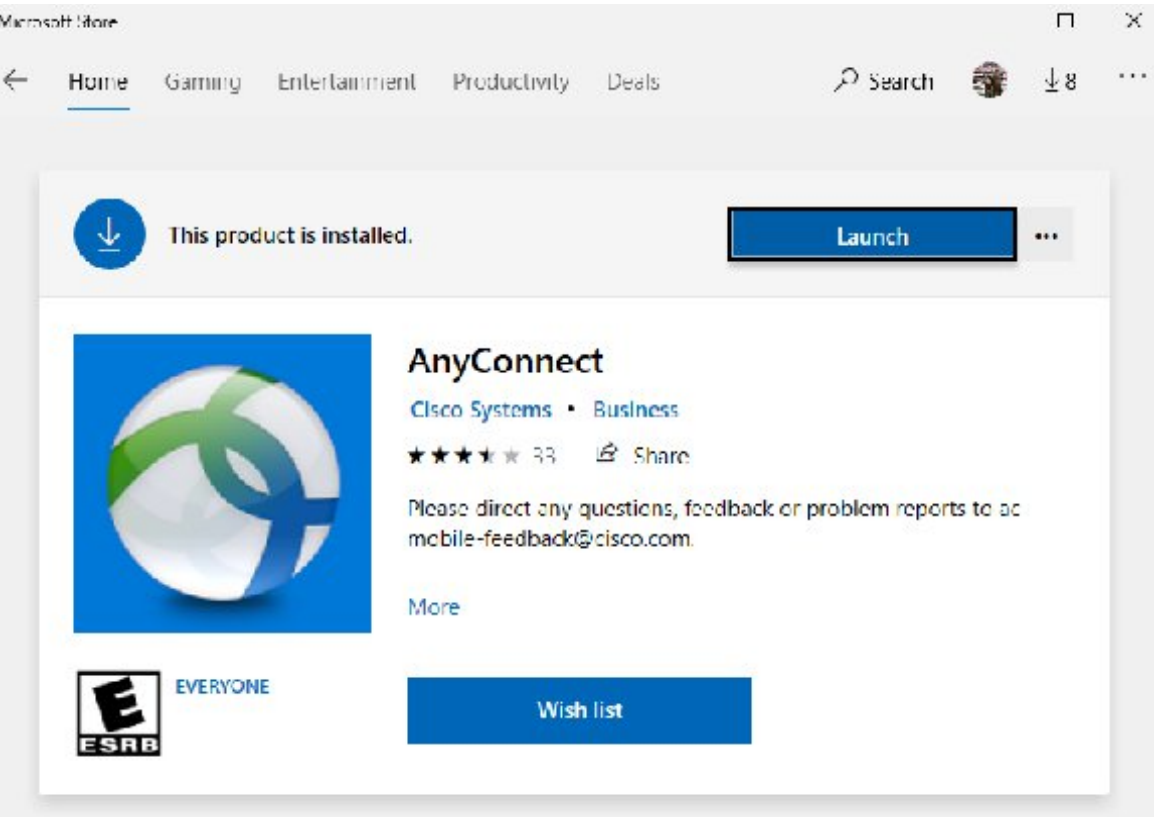

# Click Launch

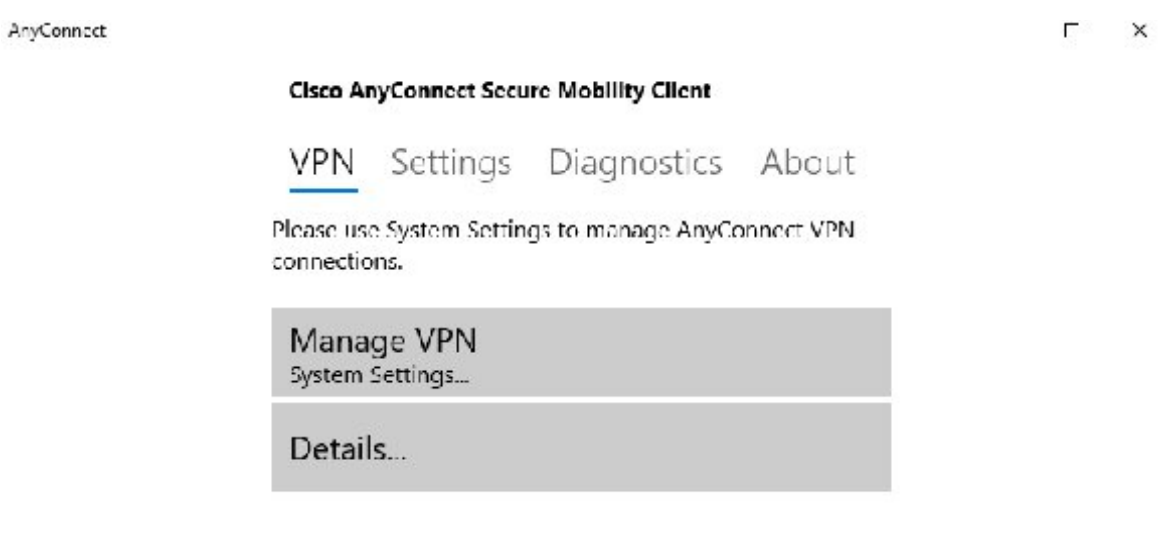

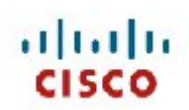

Click Manage VPN

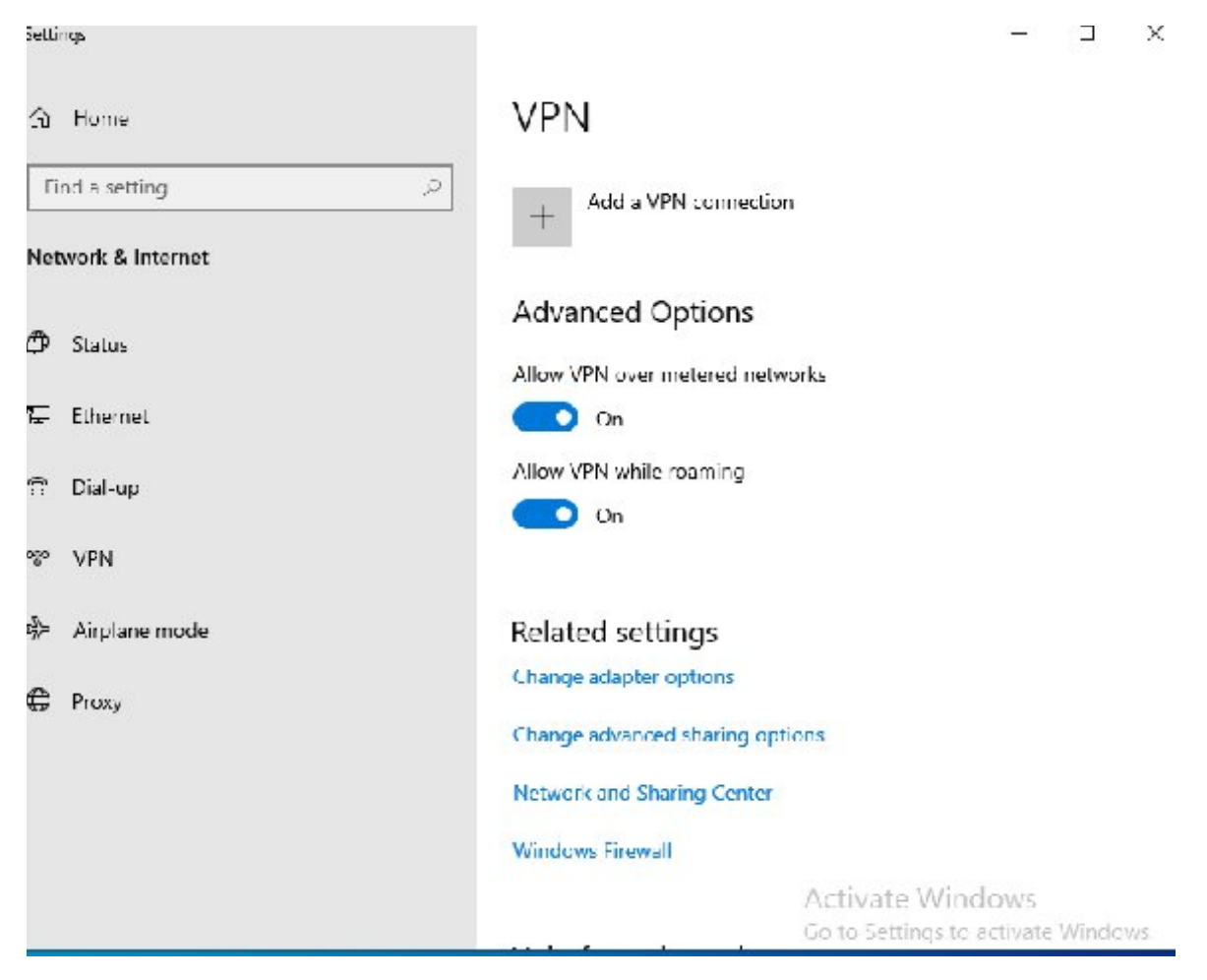

Click the + next to Add a VPN Connection

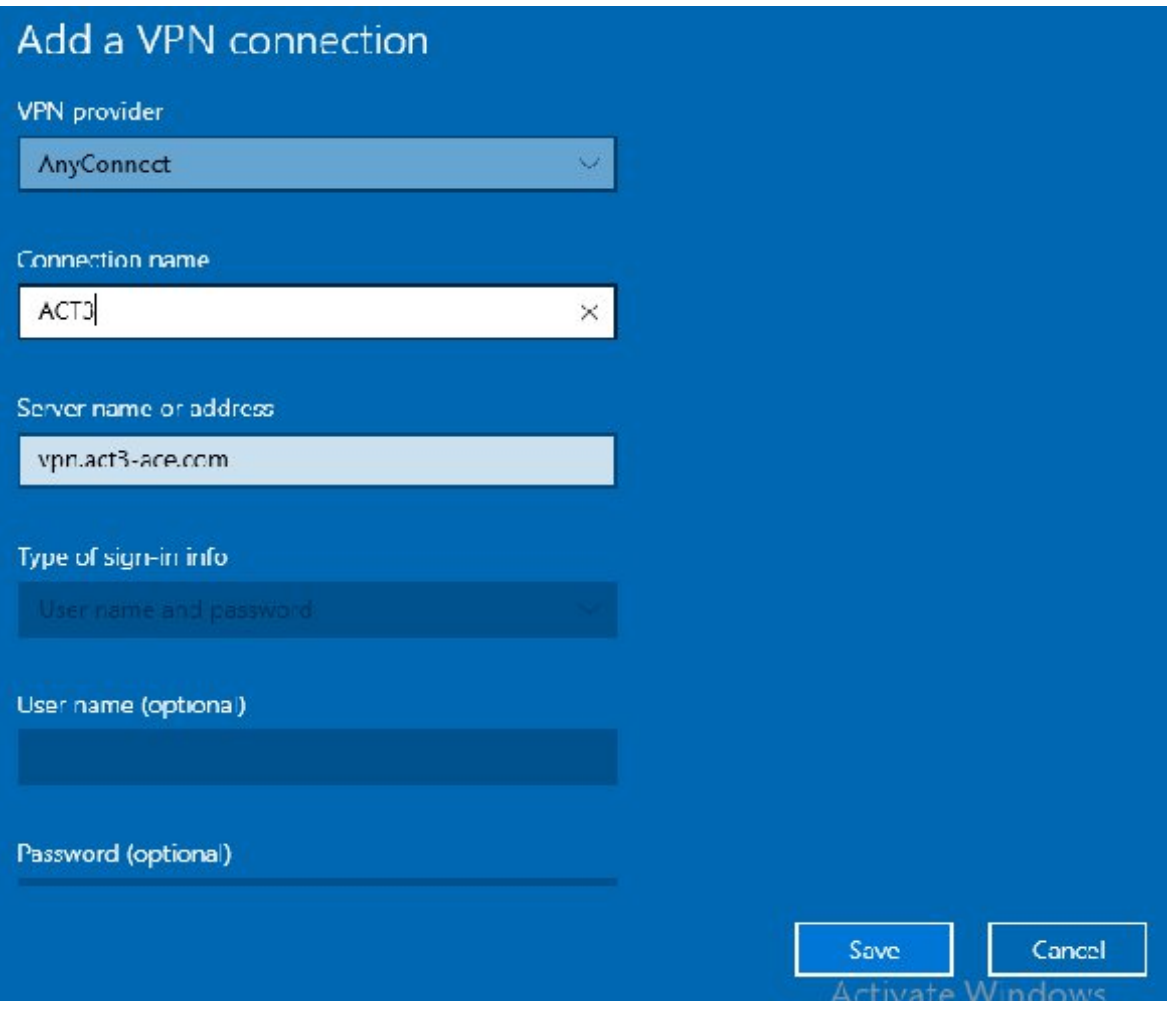

VPN Provider: Select Anyconnect from the dropdown Menu

Connection name: ACT3

Server name or address: vpn.act3-ace.com

Click Save

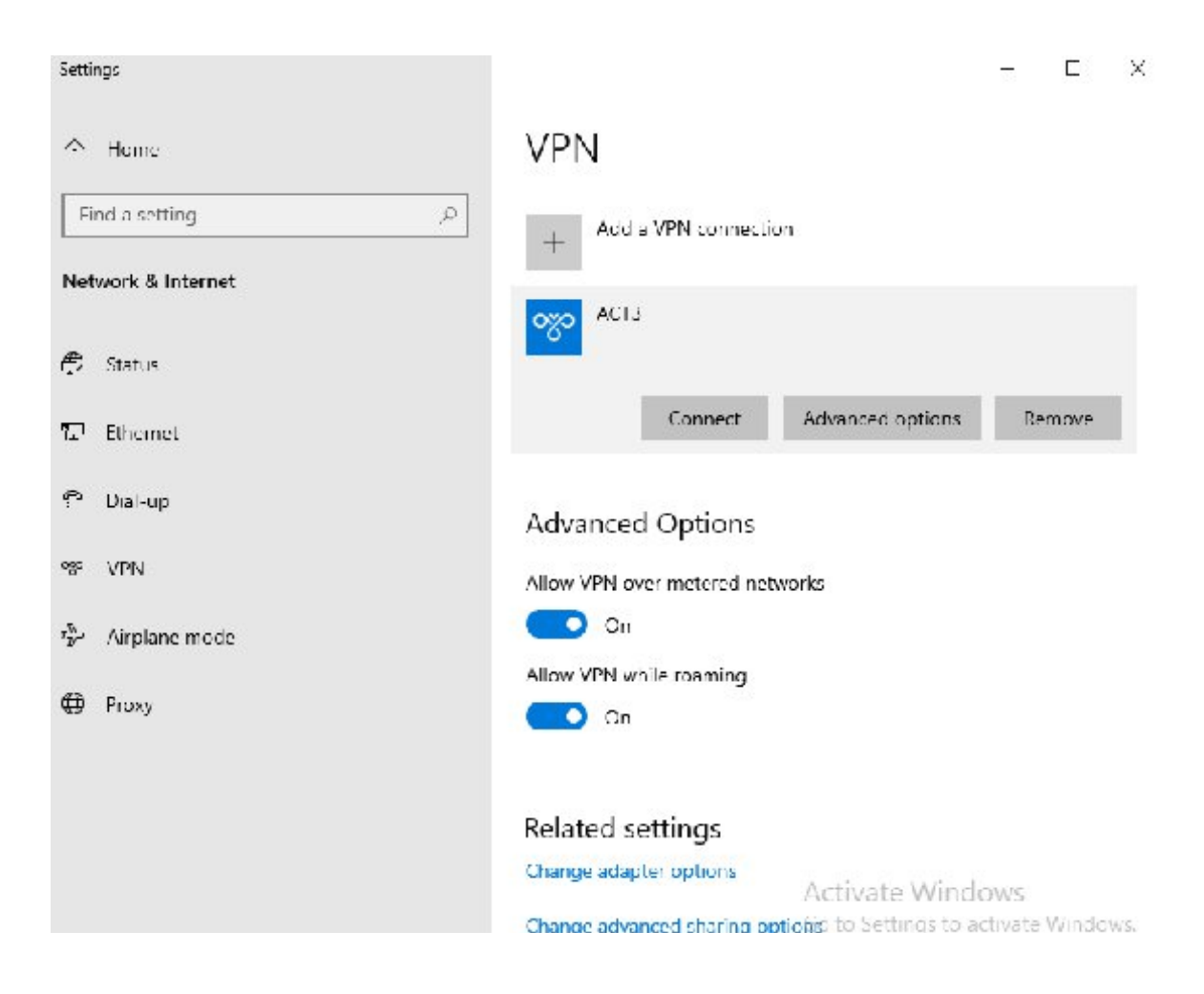

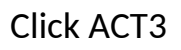

# When the buttons appear click connect.

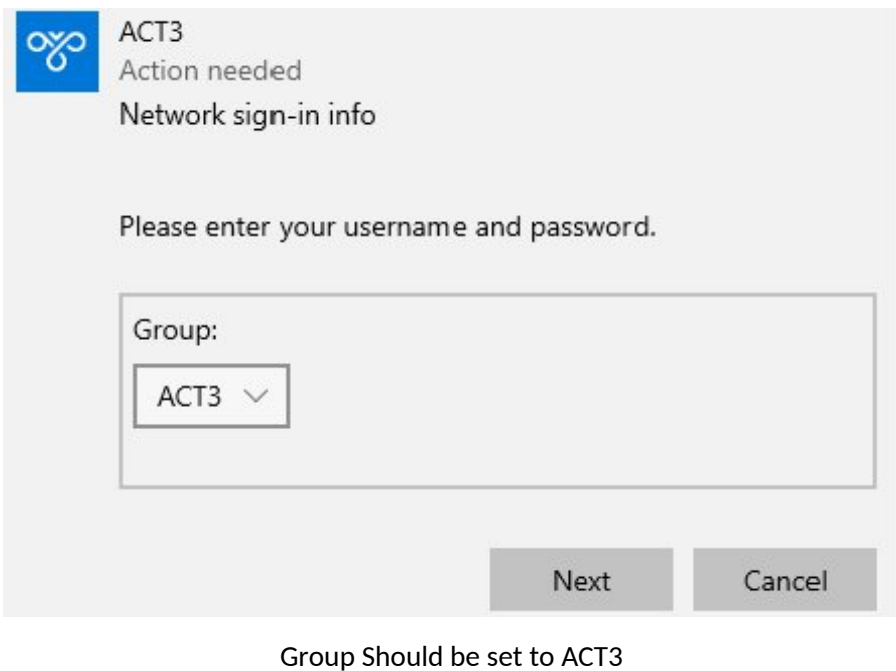

Click Next

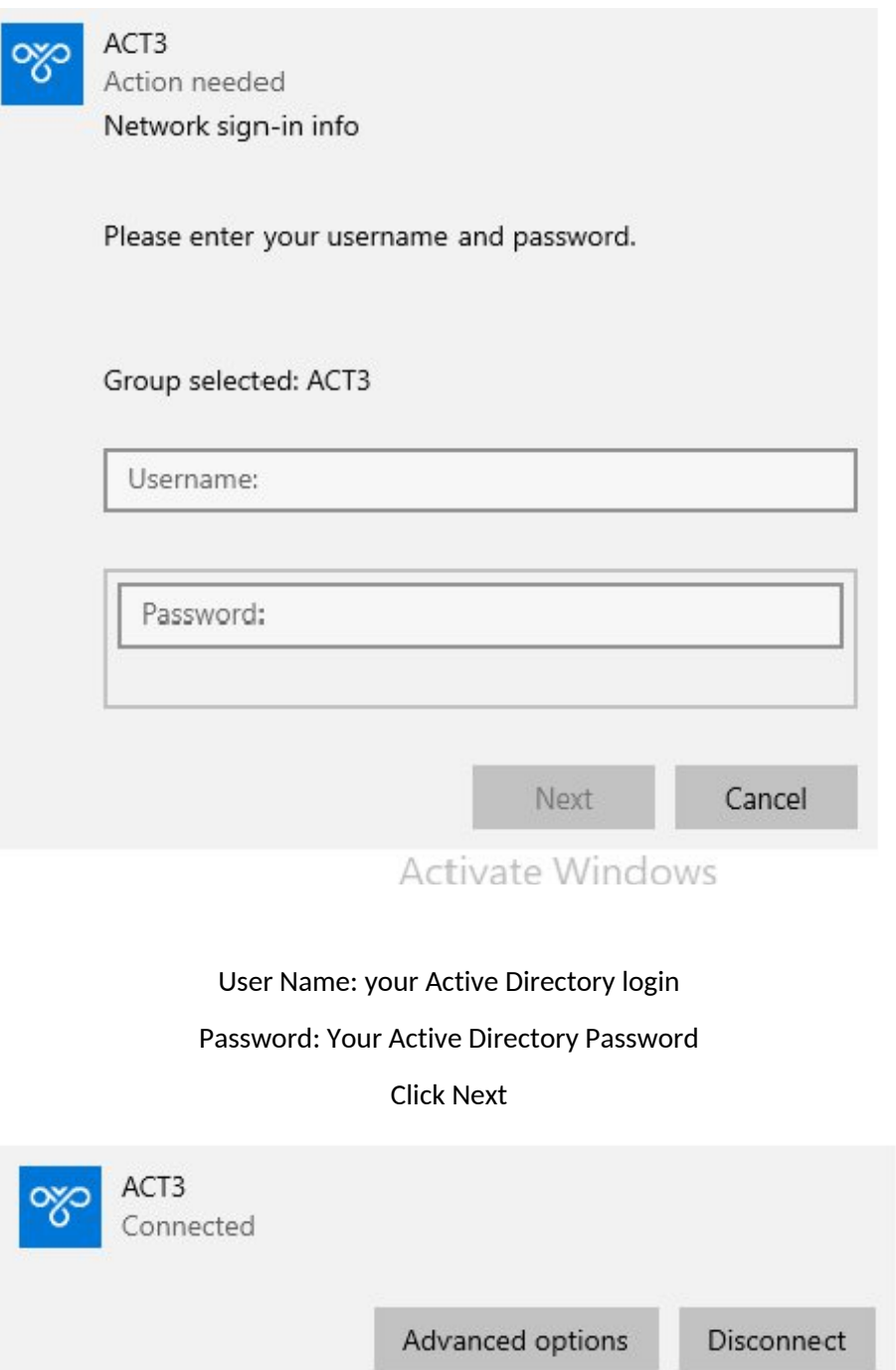

You are now connected!

When logging in or needing to connect to the VPN using this methof you will click on the network Icon in the bottom left of your screen

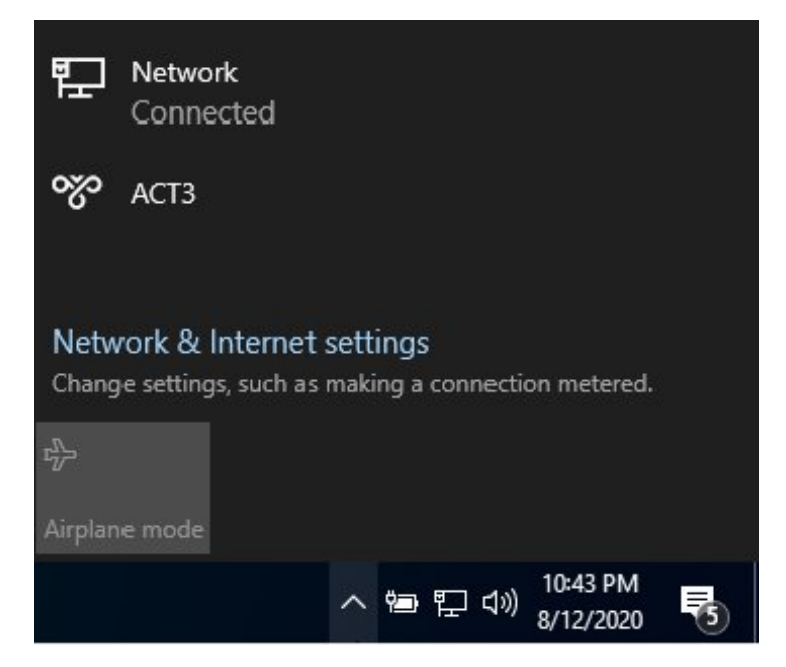

Click ACT3

Follow the same steps we used above for the

Group

Login and password

click next

**You are now connected to the Act3 vpn.**

**\*If this is your first time logging into your account you will see a prompt for you to change your**

**password.**

**When you set up your new password it will need to follow the**

**The following Password Rules**

**1. At least 10 total characters**

**2. At least 1 Capital letter**

**3. At least 1 Number**

**4. At least 1 Special character**

**You are now connected to the VPN and your Active Directory account for Act 3 is ready to go.**